## **Online Bidding**

#### **Click on Login**

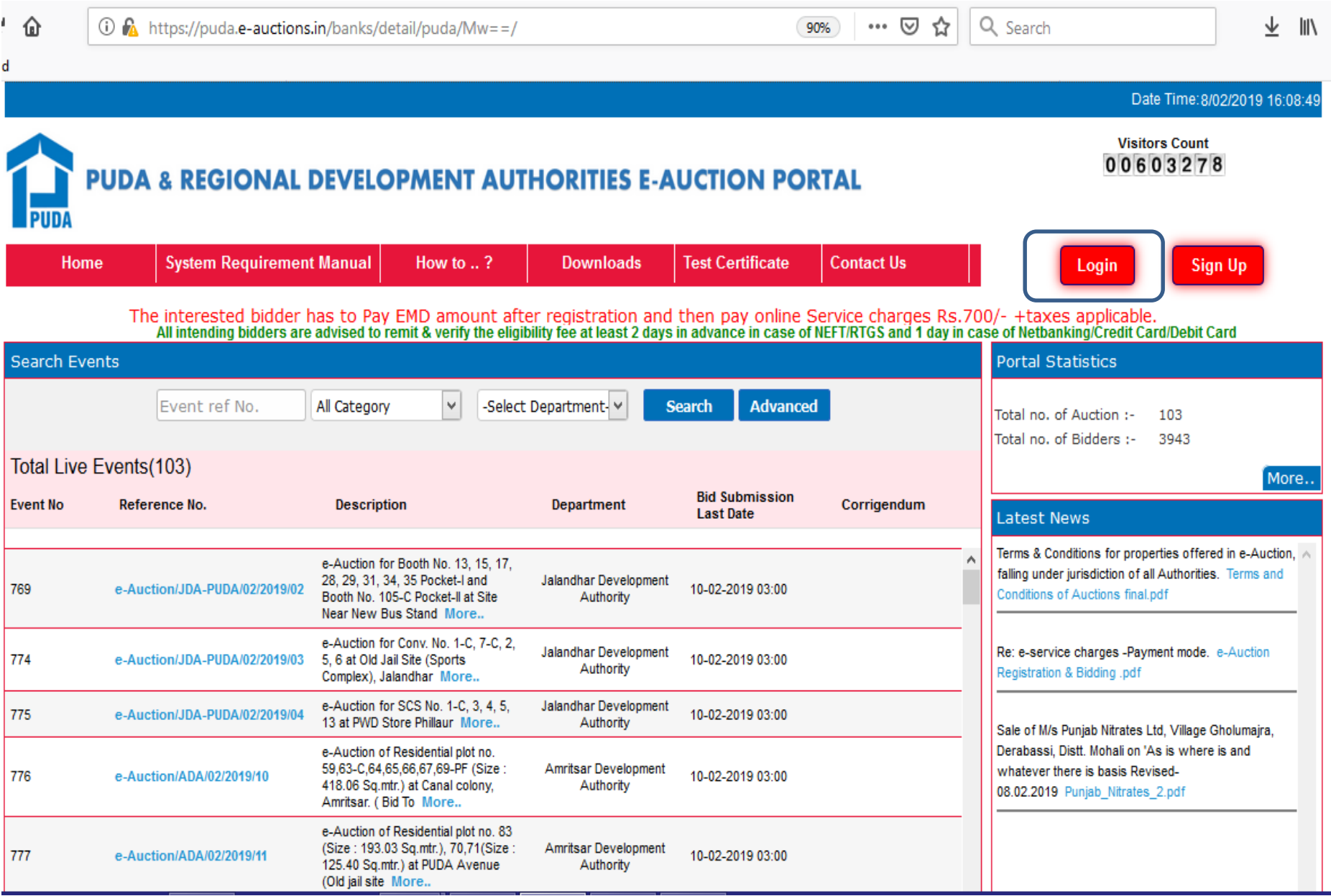

#### **Login with Username & Password and Click on Login**

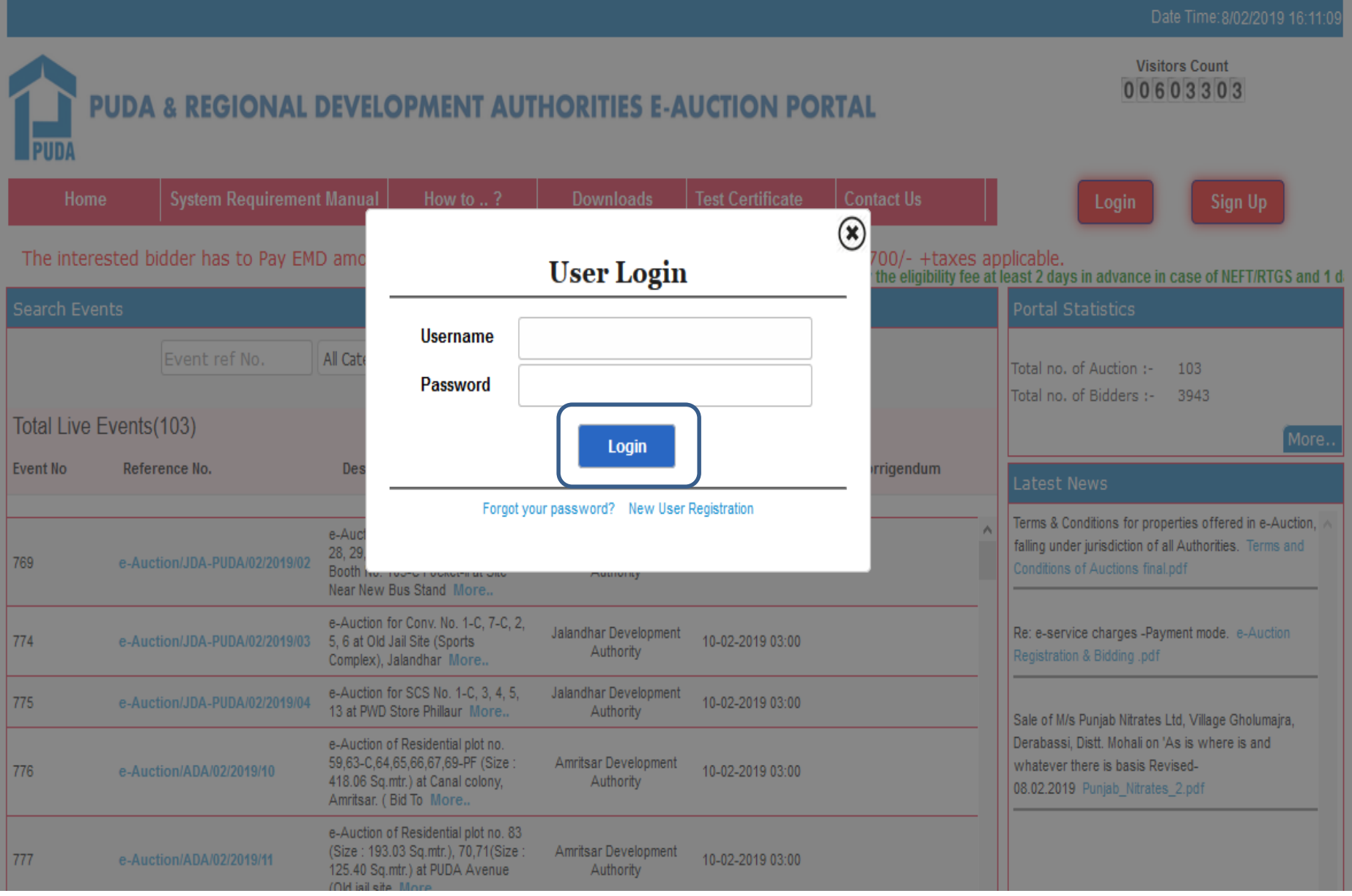

#### **Select the Event Id /e-Auction Id & Click on Hammer sign**

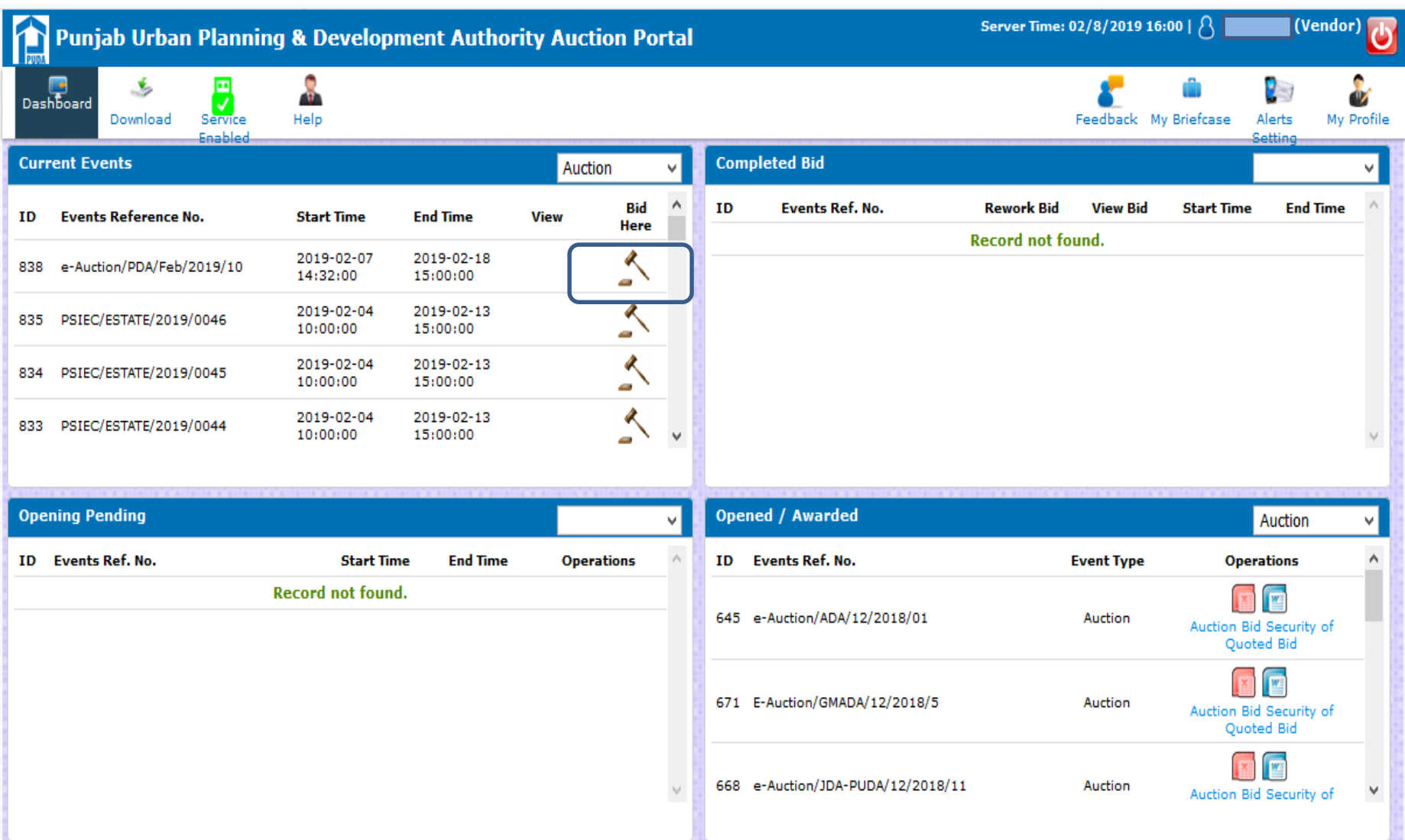

#### **Click on Accept & Continue Bidding**

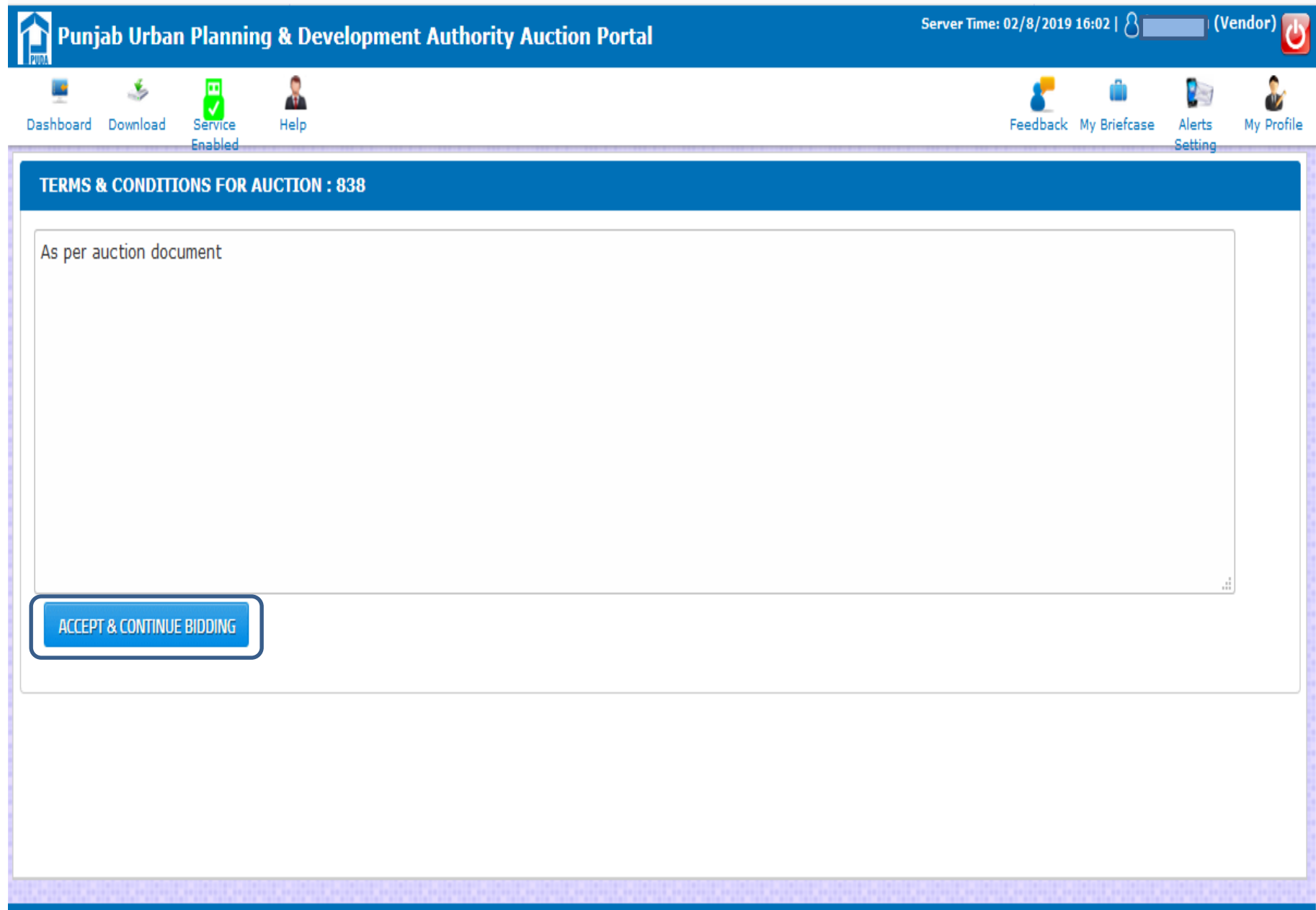

#### **"Go for Auction Room (Bidding)" button appears only after successful payments of Event Service Payment & EMD**

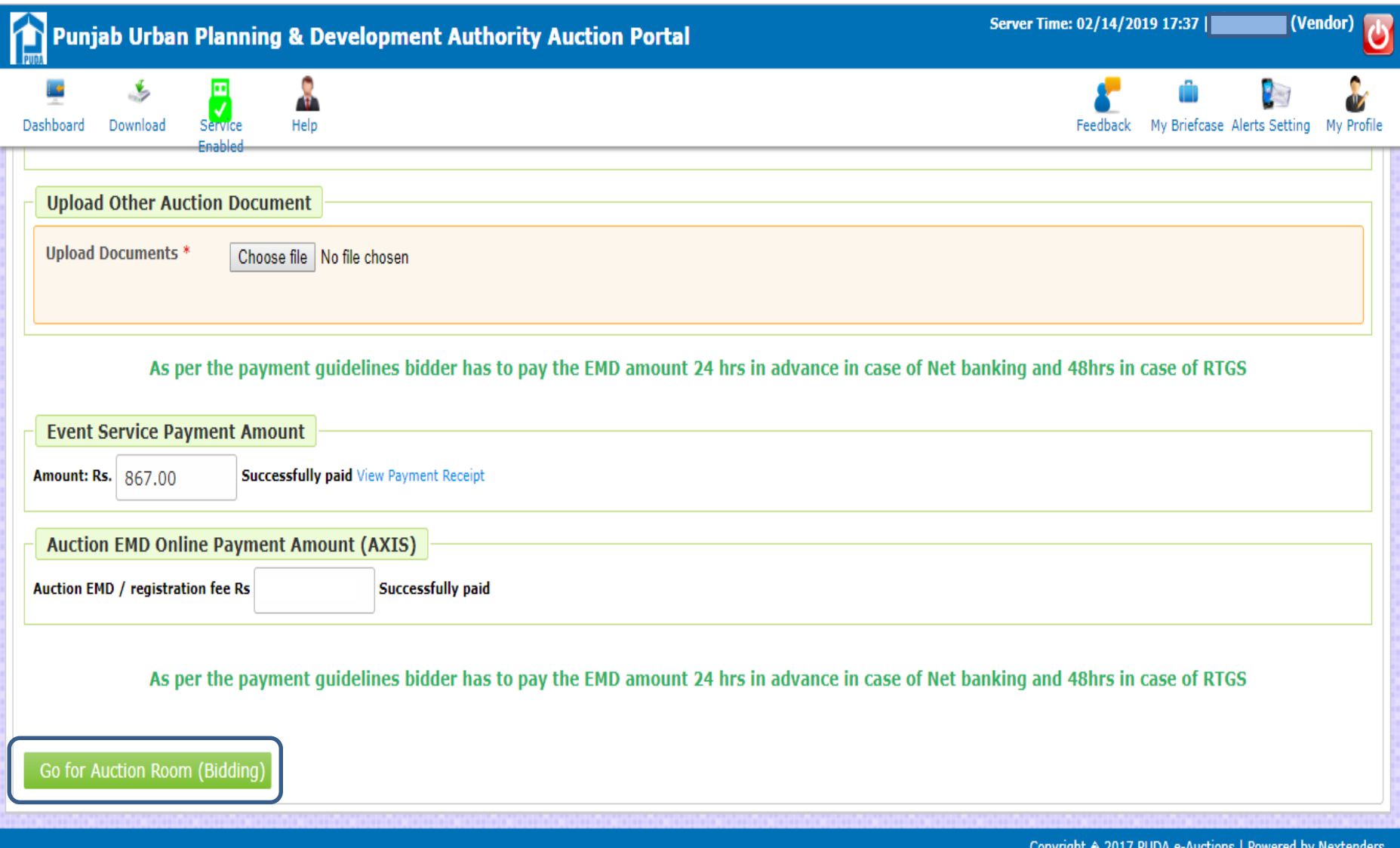

#### **Click on "No. of Increment" dropdown**

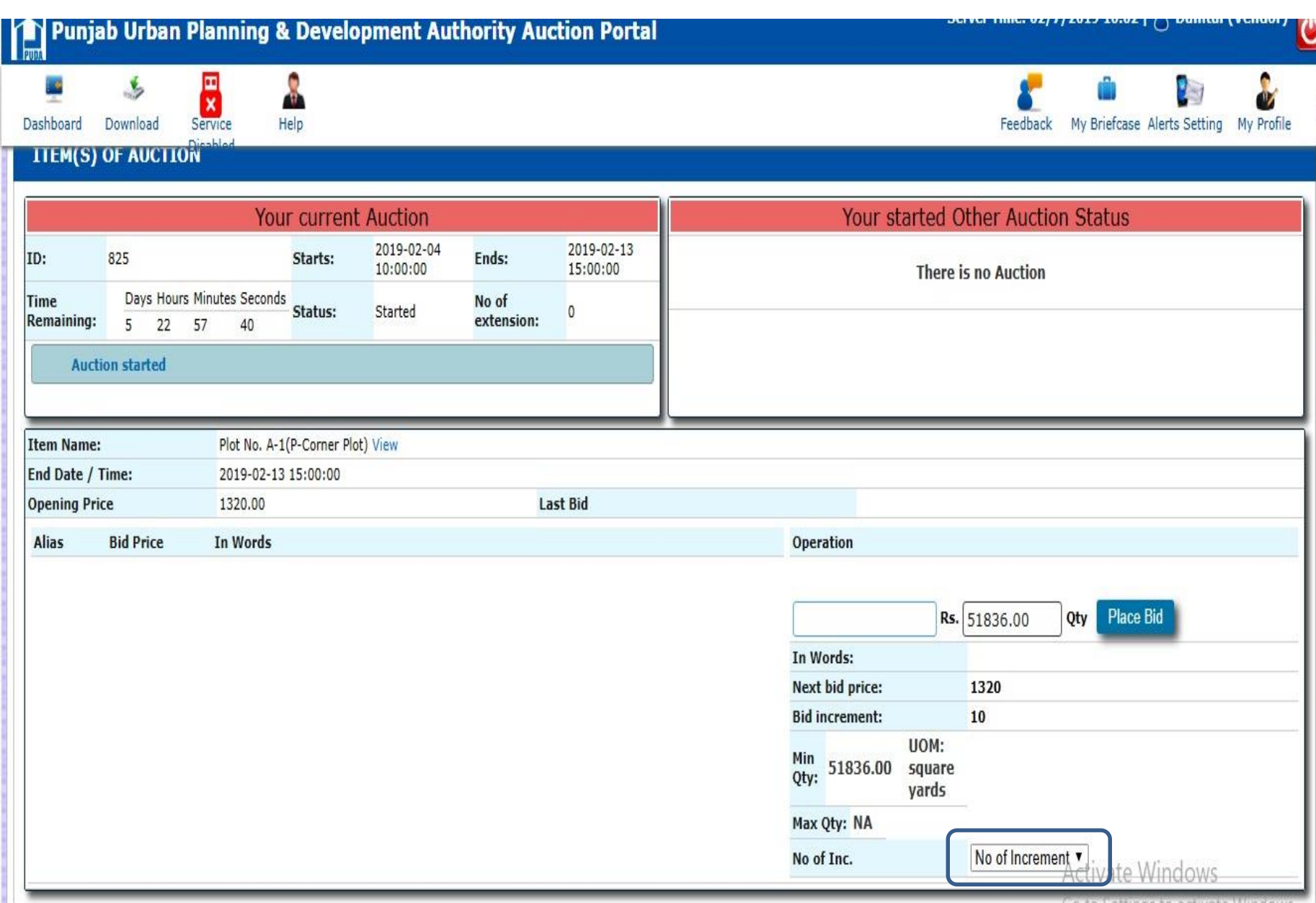

#### **Select Increment value**

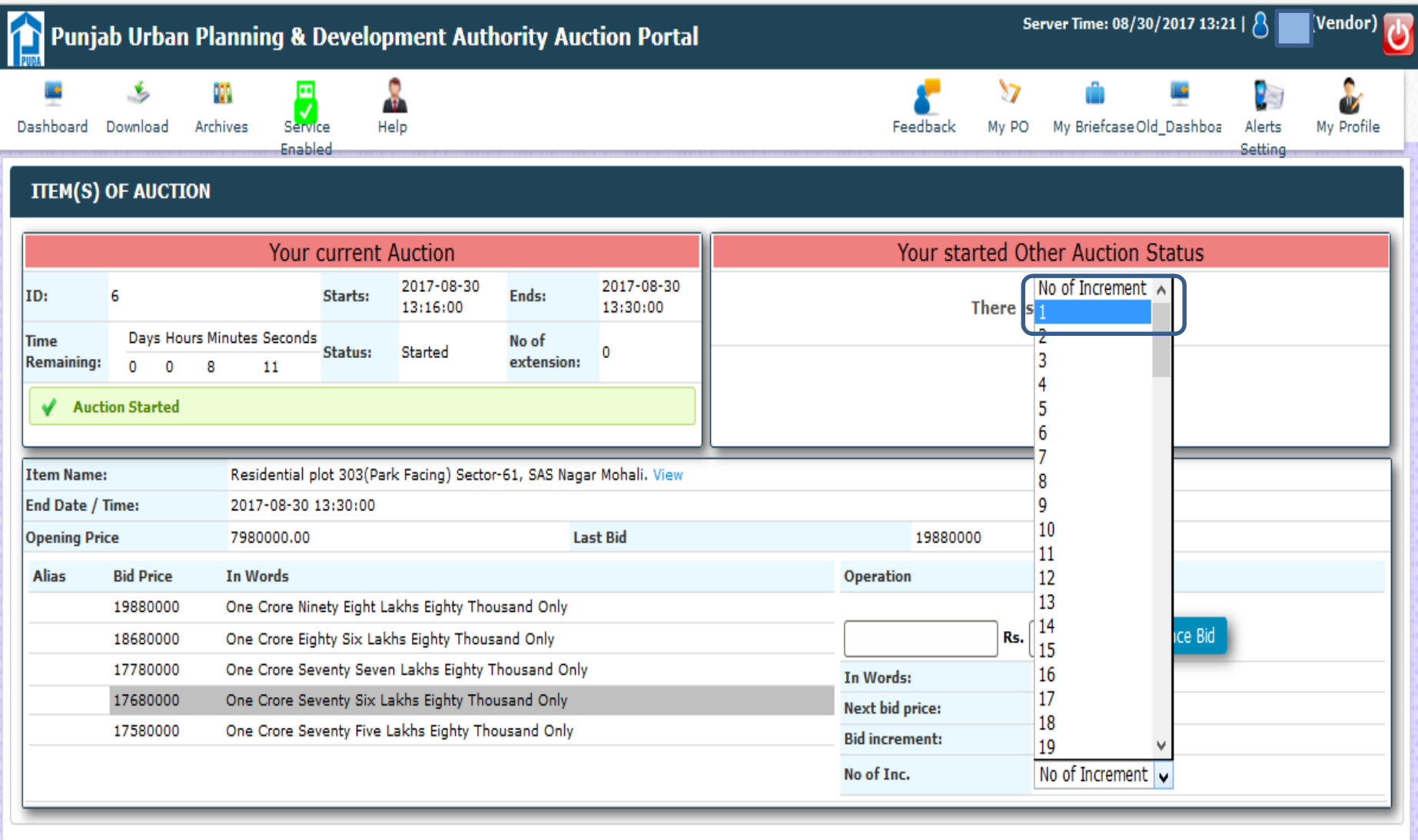

#### **The system will calculate the Bid Price on the basis of the Increment value selected (***As per Unit of Measurement defined by the department***). Check the Bid Price before clicking on "Place Bid" button.**

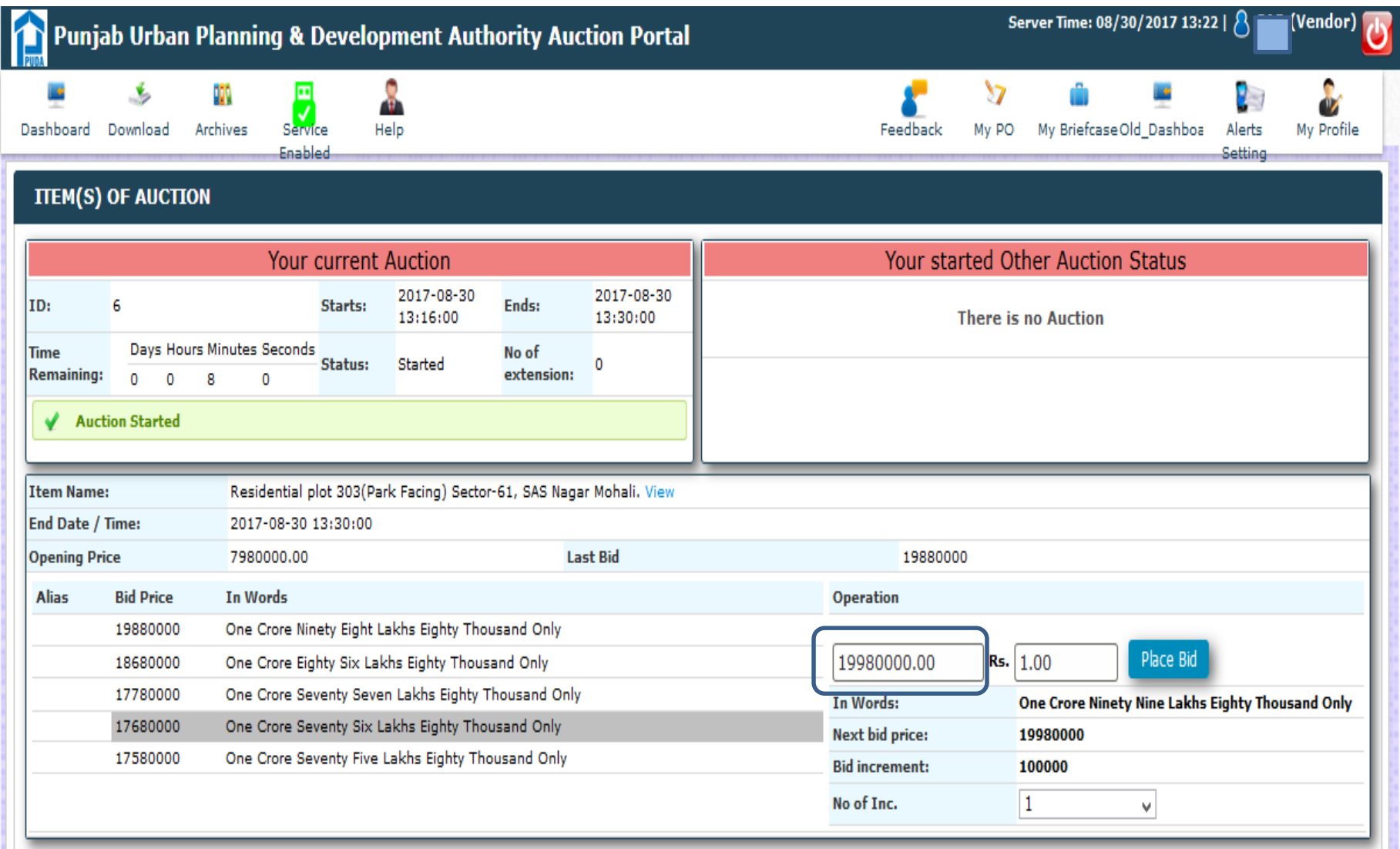

#### **Click on "Place Bid" button in order to Place your Bid**

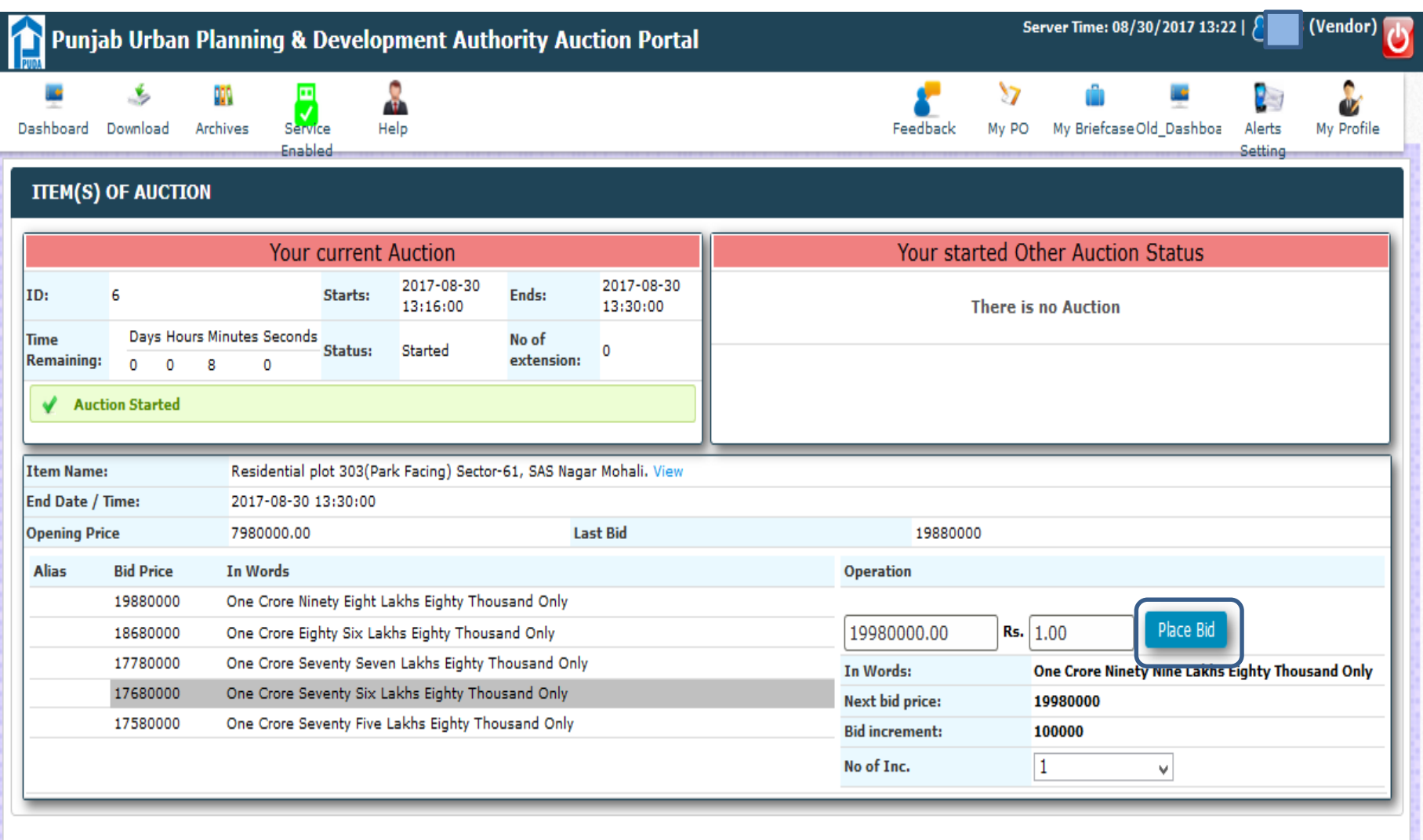

#### **The System will display the message "Bid placed successfully". It means your Bid has been placed successfully.**

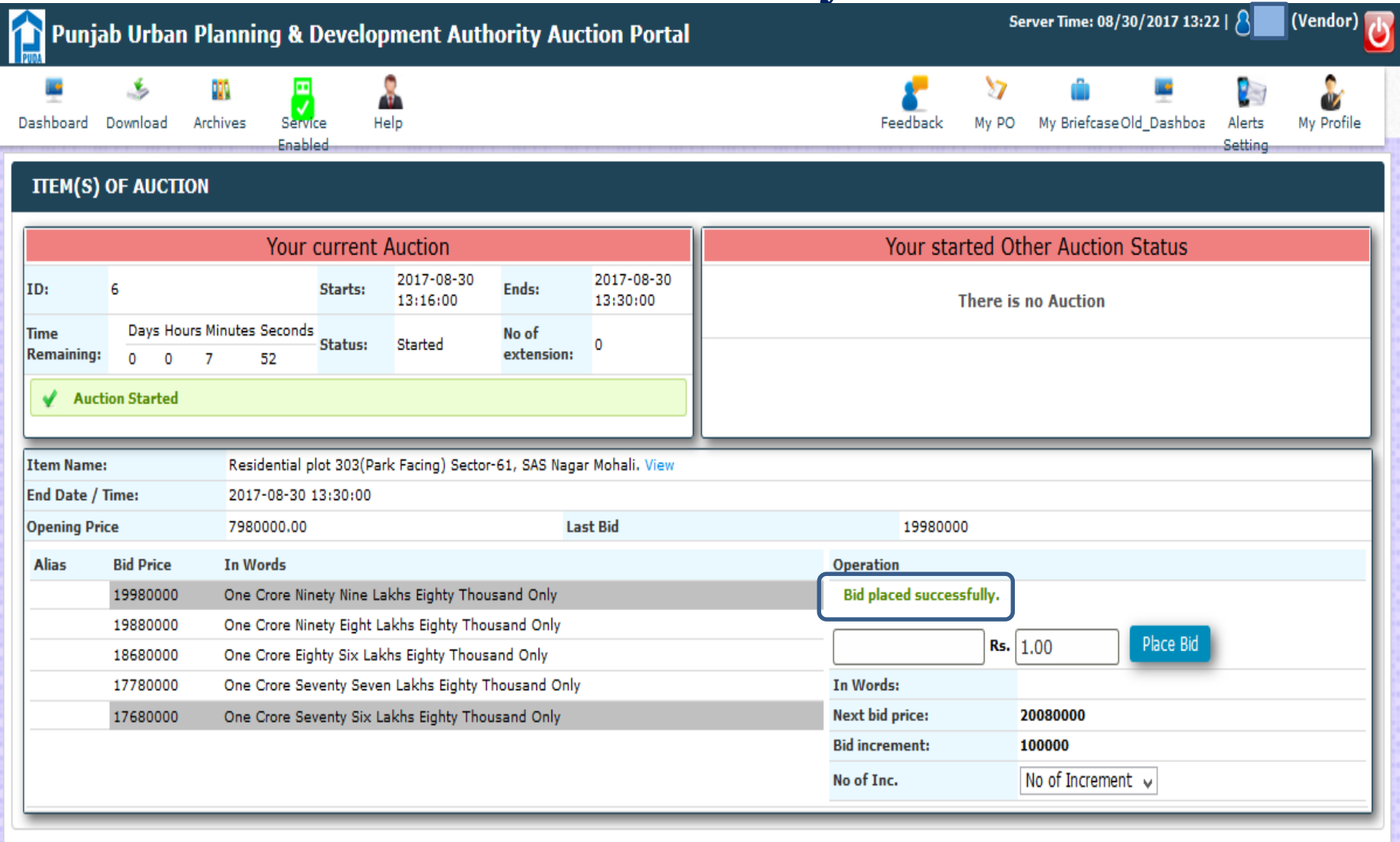

# **Closing**

### **Closing takes place automatically or at the instance of the initiator as per Business Rules governing the Auction.**

#### **Once Auction is concluded, it will be displayed under Opened /Awarded section**

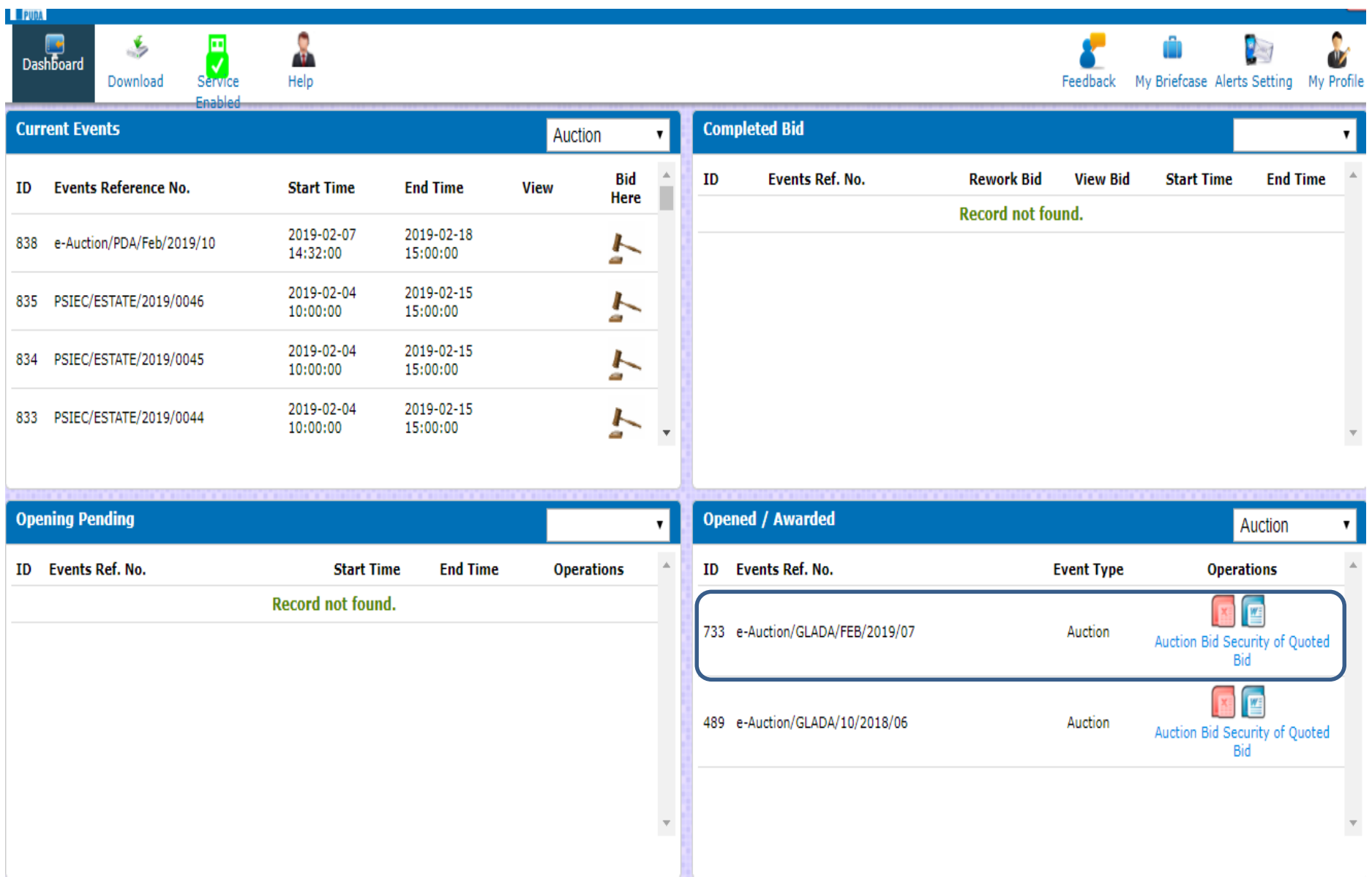

#### **H1 Bidder can click on below link to see the details**

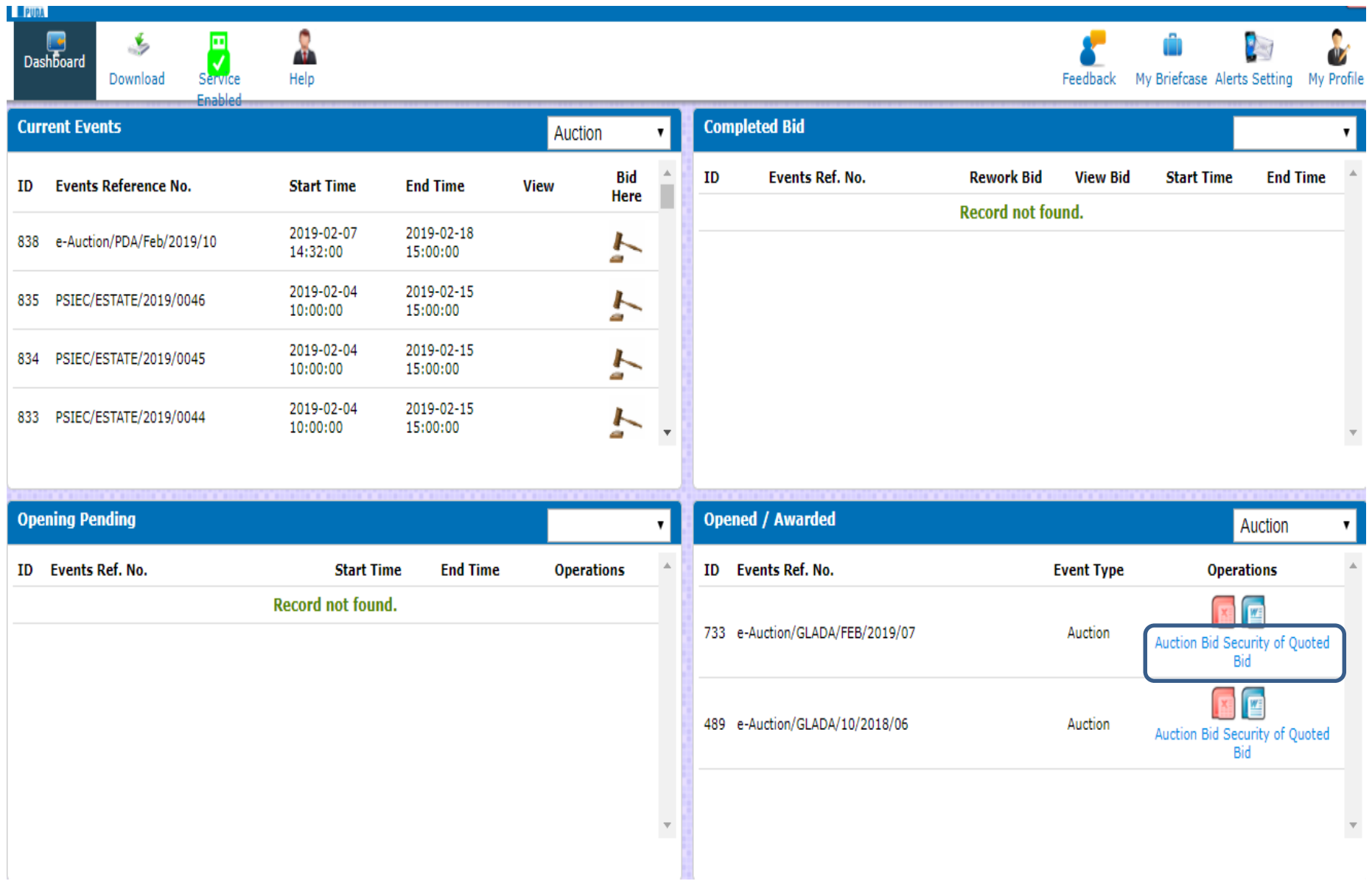

#### **H1 Bidder can make the payment through e-Challan of 12% of the Highest Quoted Bid once enabled by the department.**

#### **BID SECURITY FOR AUCTION 733**

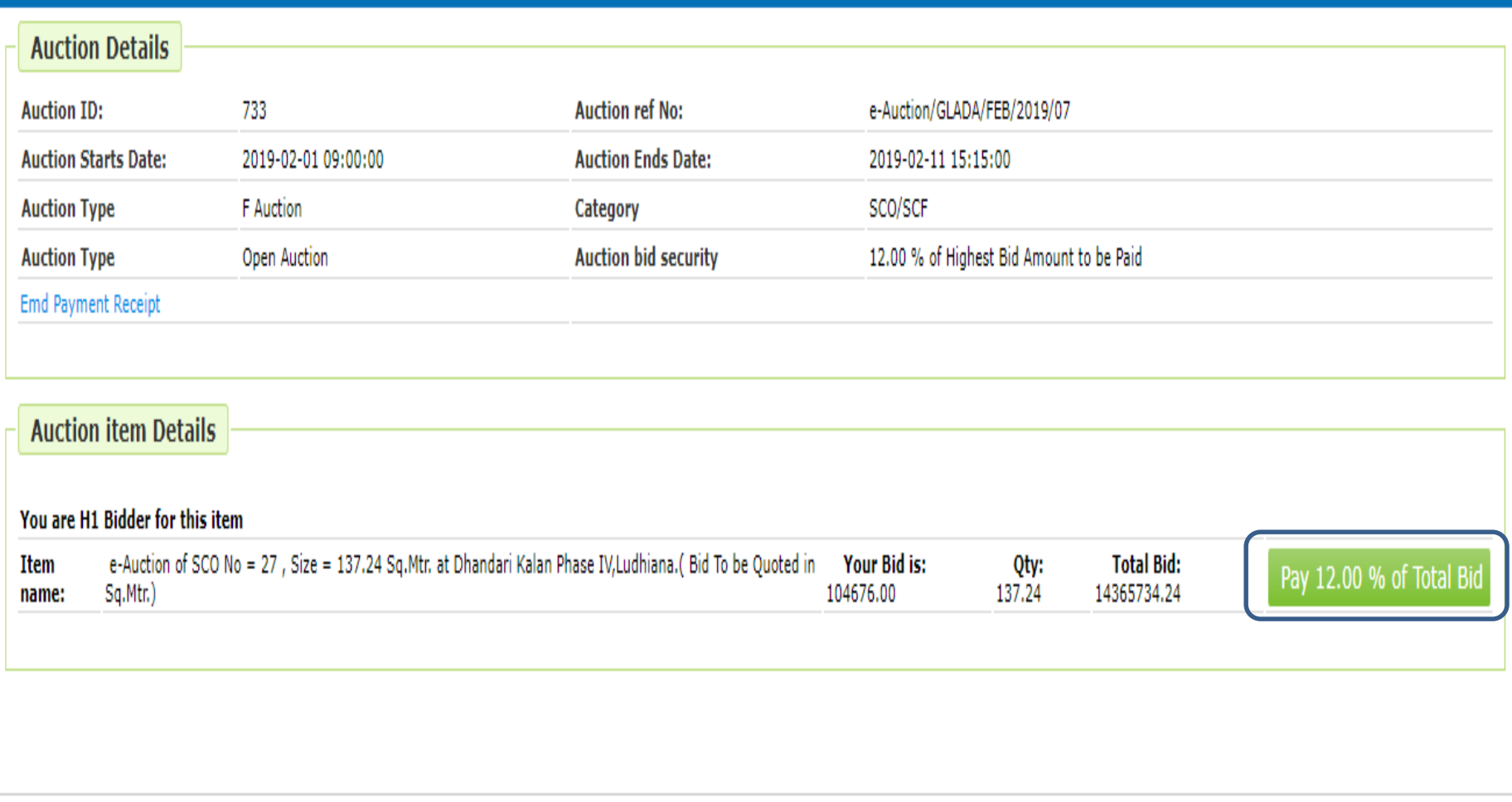

# **Thank You**